## 3. 先生の映像を拡大したいとき

先生が説明をし始めて、その板書などが小さくて見えづらいときは、先生の映像 を拡大しましょう。

先生の映像の右上の「・・・」をクリックして「ビデオの固定」を選ぶと、その映像が 拡大されます。解除するときは、左上の「ピン留めを外す」をクリックするとも とにもどります。

4.「オーディオの切断」をするようにと先生に指示を受けたら

[オーディオの切断] ⇔ [切断の解除] の仕方

 $\Omega$ 

 $\Box$ 

 $\sim$ 

 $\sim$ 

オーディオに参加 ビデオの停止

[ミュート/ミュート解除]横の^ ⇒ [コンピューターのオーディオから退出] これでオーディオが切断されました。 相手の声も、自分の声も聞こえなくなります。

「コンピューターのオーディオから退出」すると、「ミュート」のアイコンが、

 $\mathbf{A}_{\mathbf{D}}$ 

招待

「オーディオに参加」のアイコンに変わります。それを押すと「オーディオの切断」が解除されます。

 $\parallel$ 

m

画面の共有

## 5.PC の画面は「スピーカービュー」ではなく「ギャラリービュー」で固定してください

スピーカービューは、話している人が拡大される画面設定になります。 ほんのちょっとの咳払いとかでも画面が切り替わってしまうので、おススメではありません。「ギャラリービュー」 で授業を受けるようにして下さい。

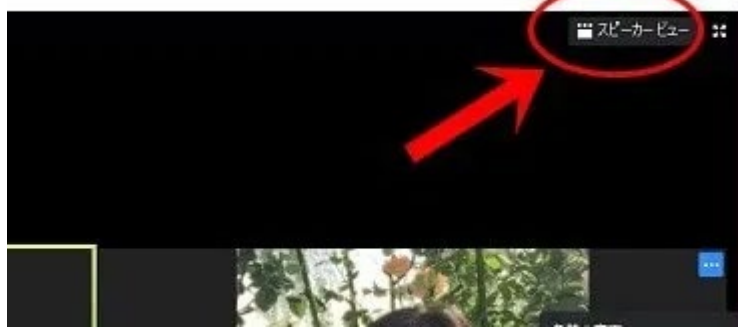

ギャラリービューの時 → スピーカービューに スピーカービューの時 → ギャラリービューに、見え方が切り替わります。

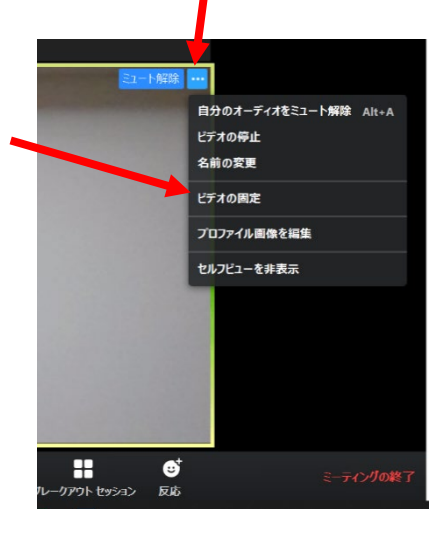

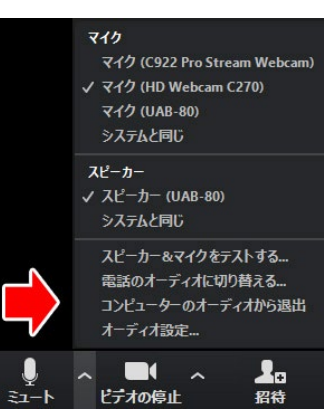